## Remove a Purchase from an Asset

1. Click the Assets Quick Link to open it

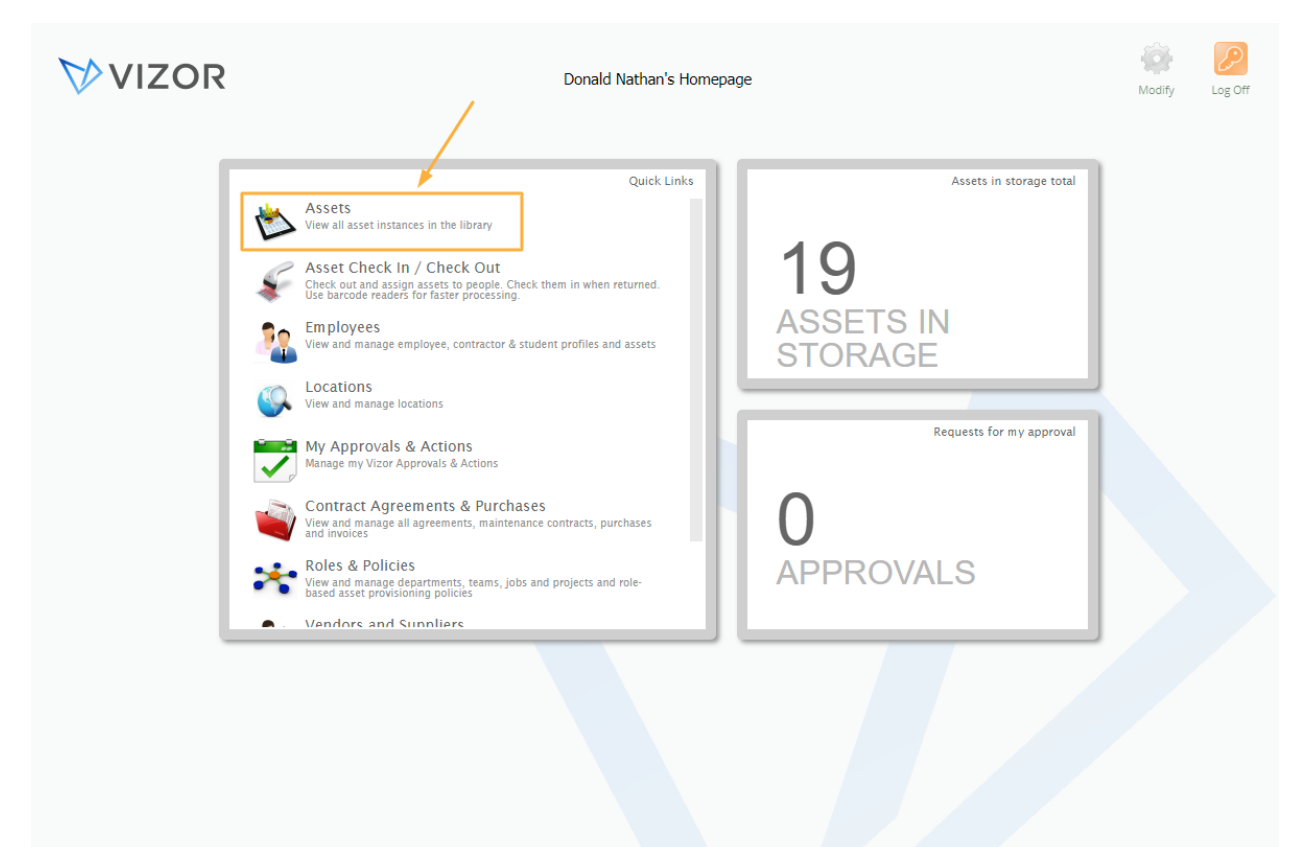

- 2. Find the asset you want to remove a purchase from by either using the queries in the top left corner of the page, searching for it in the top right corner of the page or scrolling to the asset. For more details, see Advanced search article
- 3. Double-Click the desired asset to open it

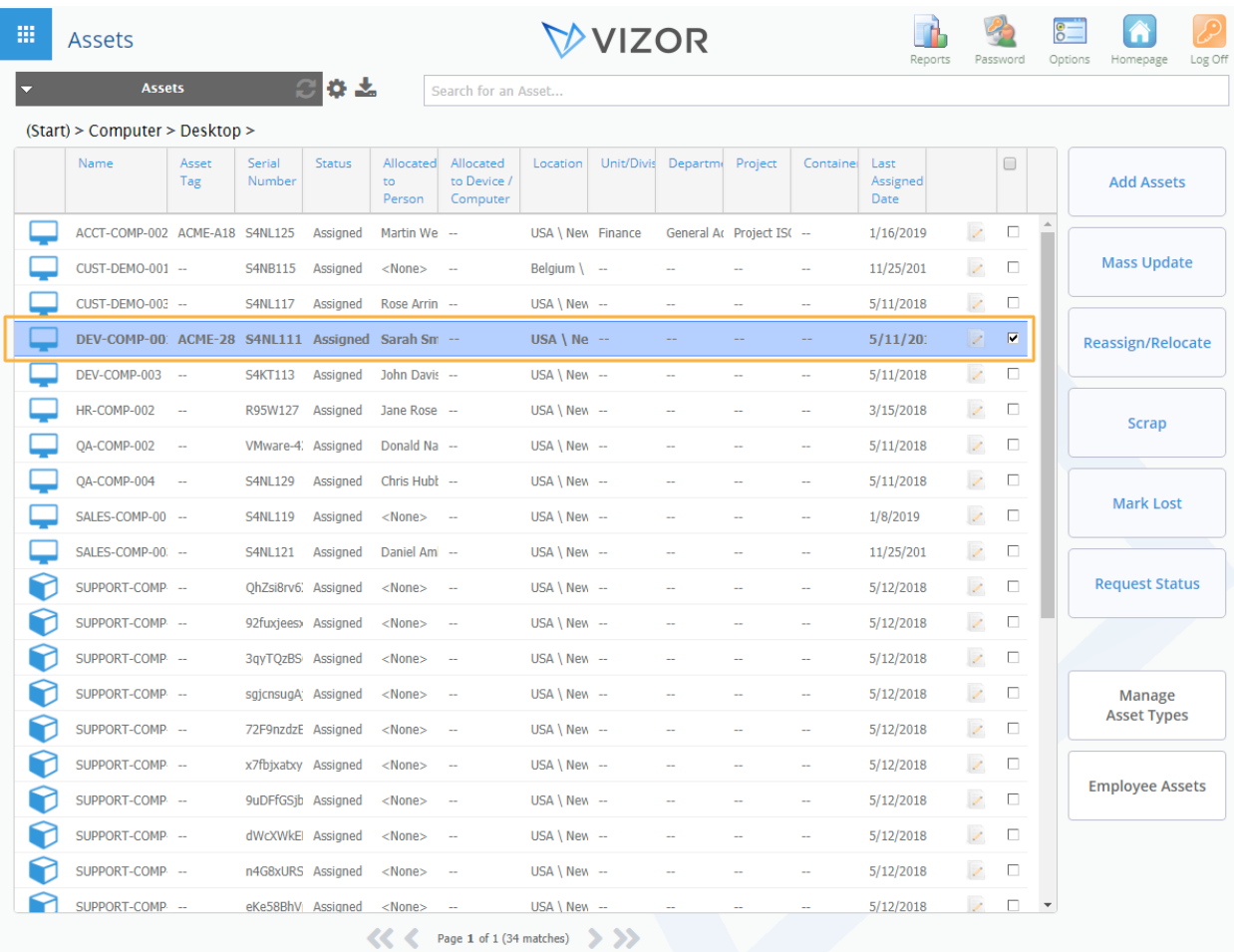

4. Click on the Purchases tab to show the basic information about the purchases linked to the asset

![](_page_2_Picture_12.jpeg)

![](_page_3_Picture_6.jpeg)

## 5. Select a Purchase that you want to remove

## 6. Click on Remove

![](_page_4_Picture_6.jpeg)

- 7. Confirm the removal of the purchase in the alert message
- 8. Click OK to save and close the changes to the asset

![](_page_5_Picture_19.jpeg)